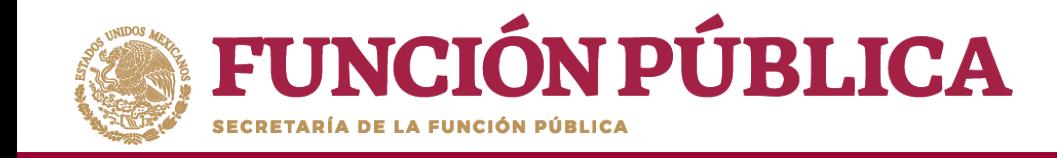

Para registrar las respuestas de los apartados de informe y/o informe completo, despliegue las opciones del campo *Nombre del Comité,* seleccionando el Comité correspondiente.

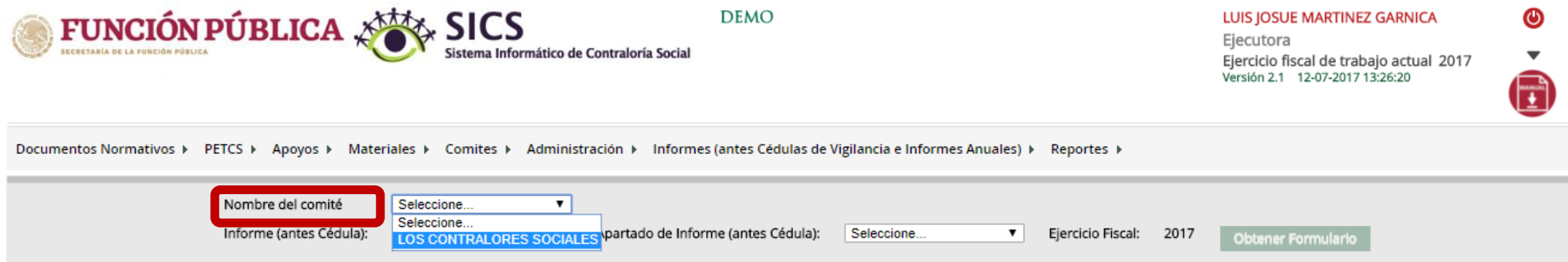

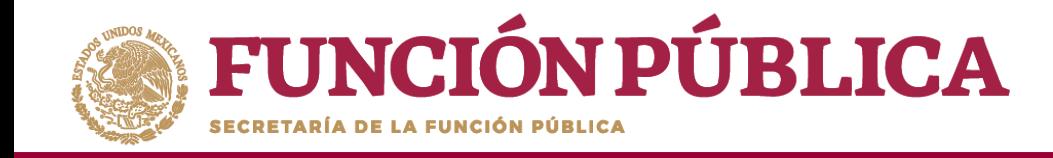

Posteriormente, despliegue las opciones del campo *Informe (antes Cédula),* y seleccione el Apartado de Informe (antes Cedula de Vigilancia).

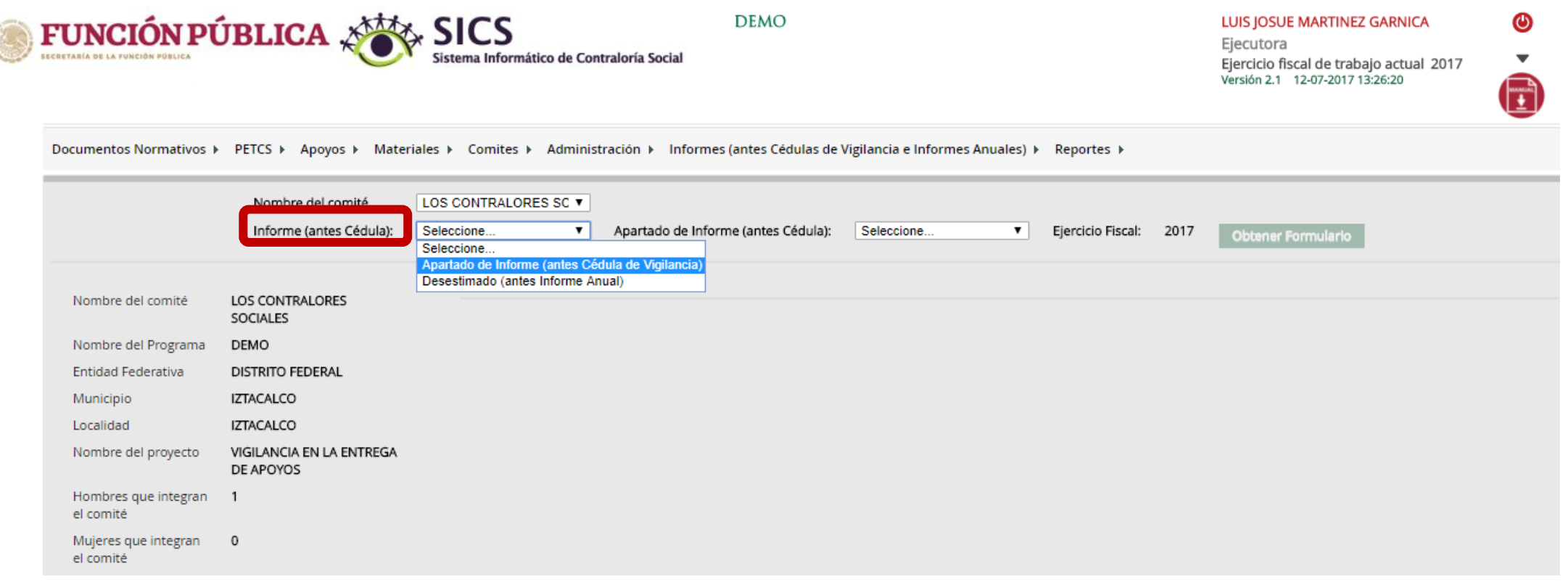

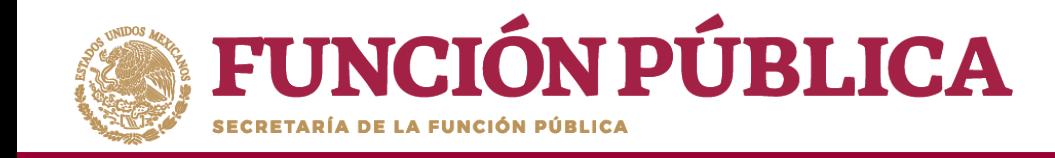

### **Nota:** si se selecciona la opción *Desestimado (antes Informe Anual), se deshabilitara el registro de información.*

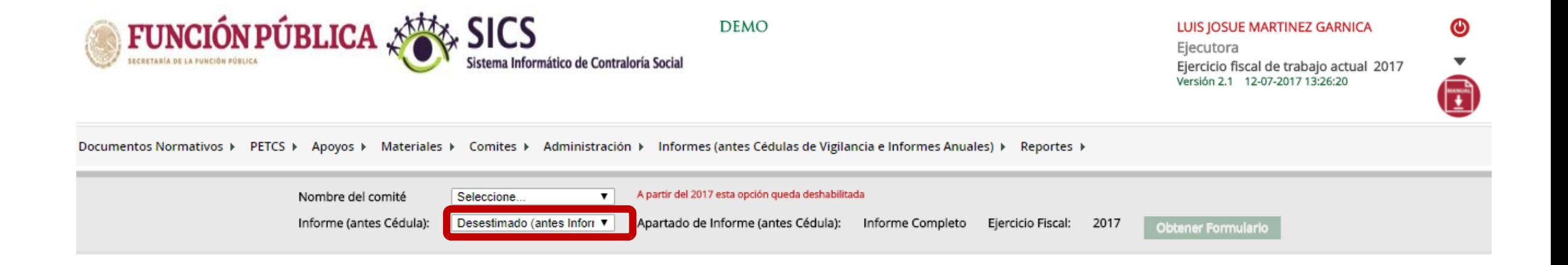

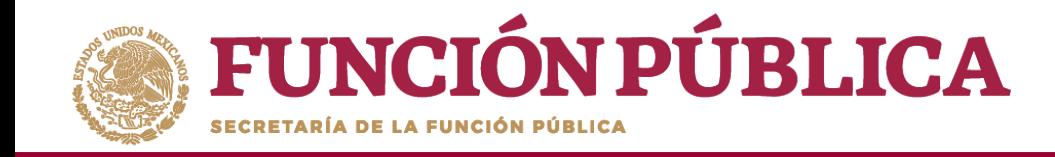

Despliegue las opciones del campo *Apartado de Informe (antes Cédulas),* y seleccione el apartado correspondiente.

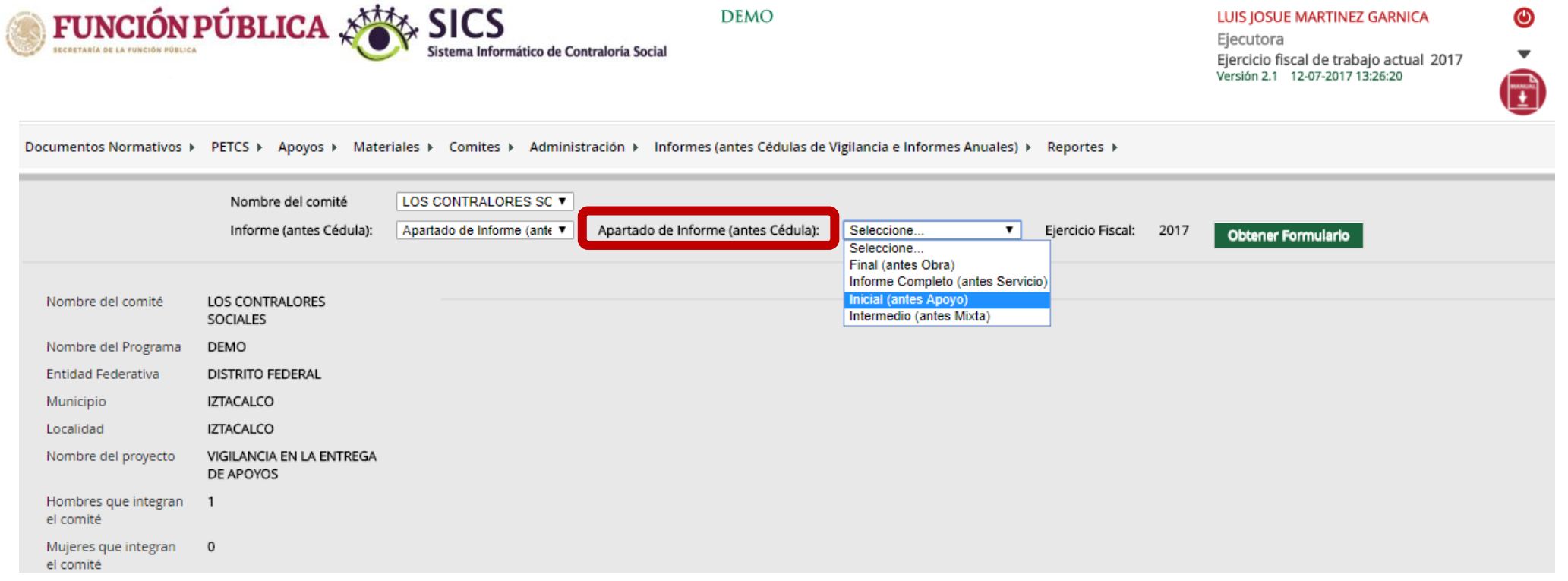

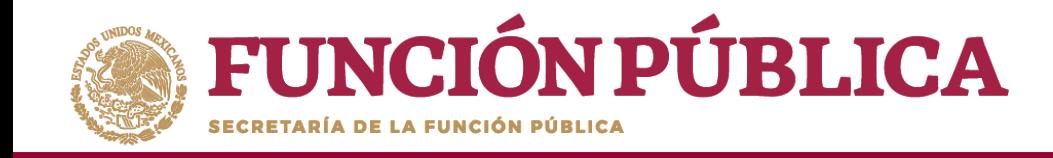

Haga clic en *Obtener Formulario,* para visualizar las preguntas registradas por la Secretaría de la Función Publica y por la Instancia Normativa.

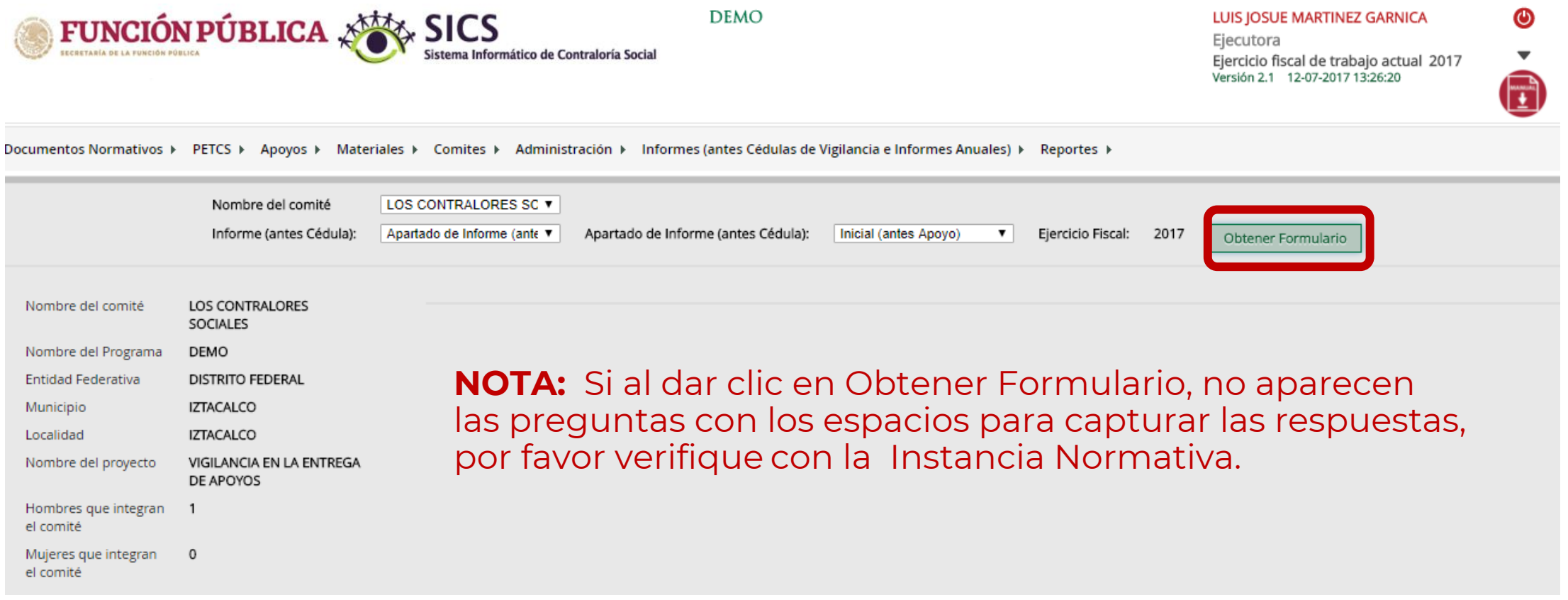

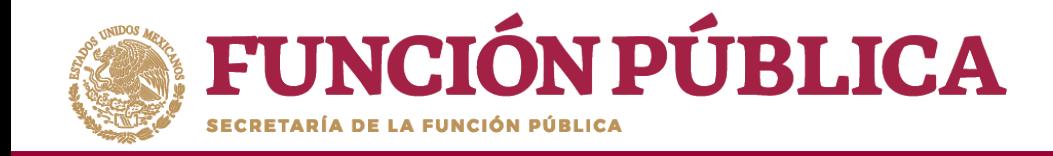

**Nota:** El modelo de informe proporcionado por la SFP contiene cada opción de respuesta marcada con un número, es importante que al registrar las respuestas se anote el número correspondiente.

En caso de respuestas con más de una opción, cada respuesta deberá ser separada con una coma (,)FUNCIÓN PÚBLICA SAS SICS

**DEMO** 

ormático de Contraloría Socia

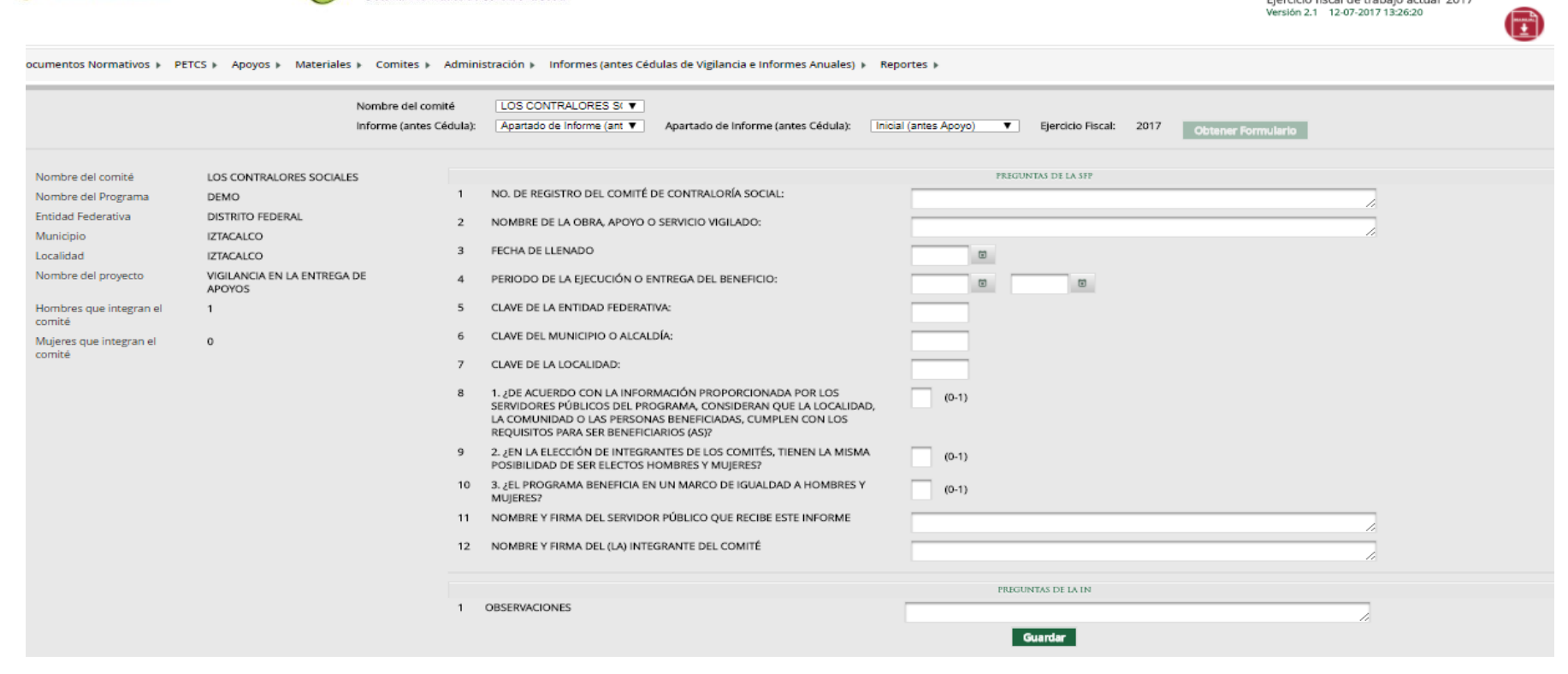

LUIS JOSUE MARTINEZ GARNICA

Ejecutora

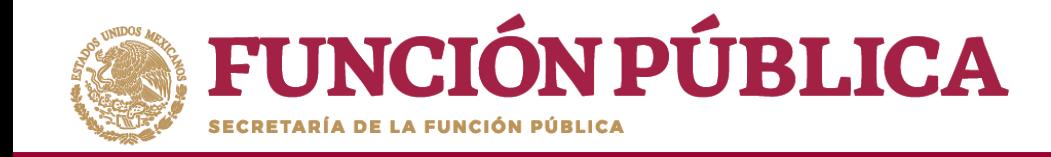

## Una vez que haya registrado toda la información solicitada en la pantalla, haga clic en *Guardar*.

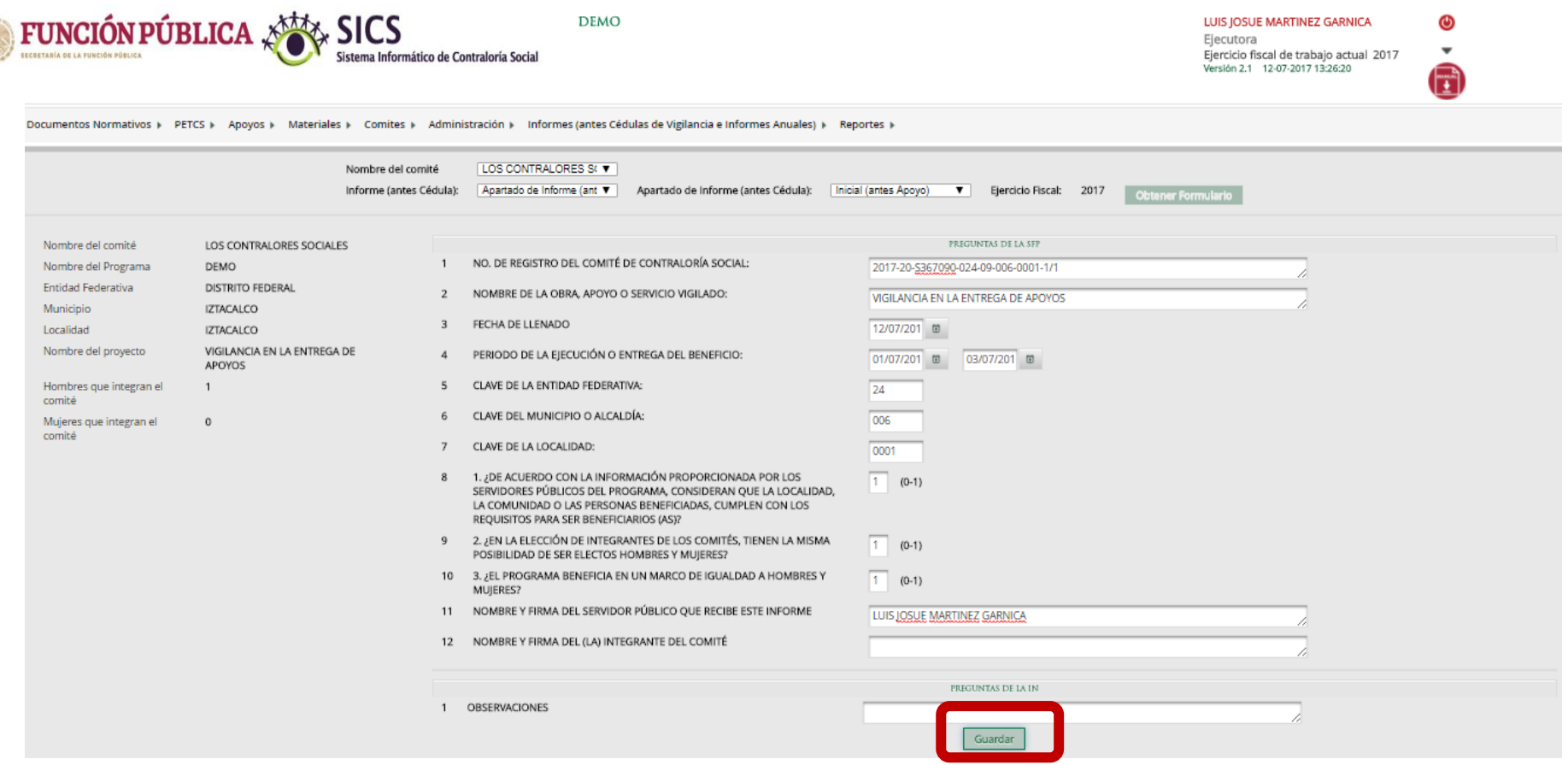

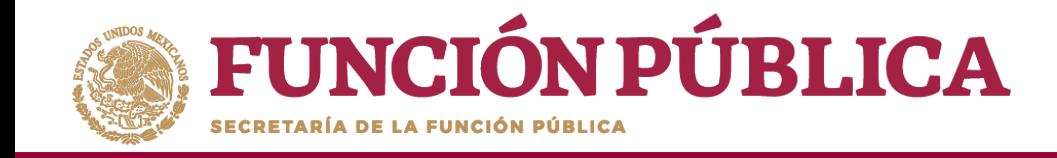

Se abrirá el cuadro de diálogo *Confirmación guardar,* para validar las respuestas registradas; presione *Sí* para confirmar e incorporar la información al sistema.

**DEMO** 

El sistema deberá mostrar el siguiente mensaje de confirmación de guardado.

 $\sim$  *majorarning vol.*  $x + y$  CICC

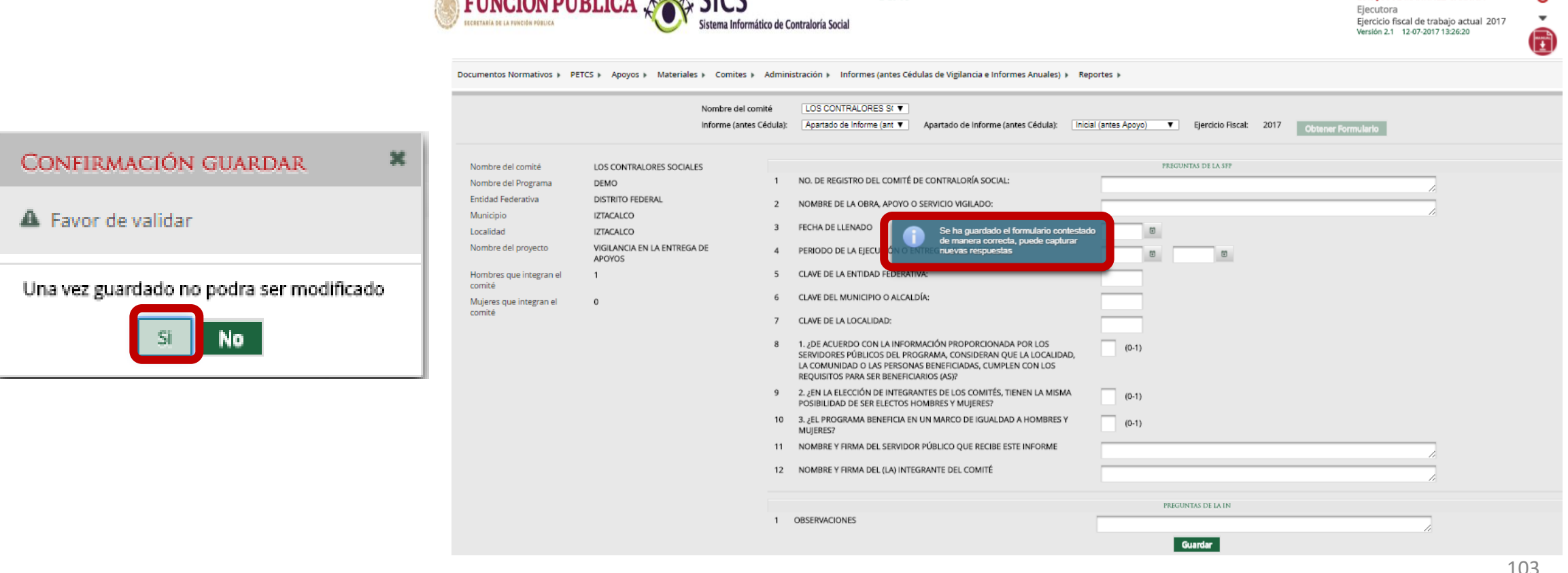

LUIS JOSUE MARTINEZ GARNICA

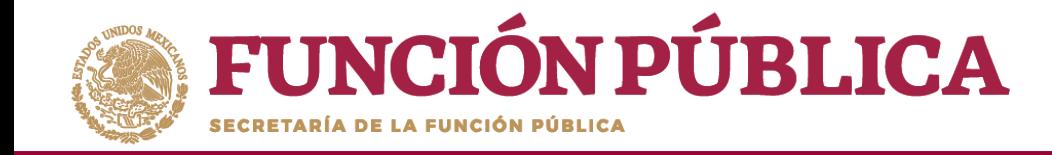

# **PROCESO 19: CONSULTA DE INFORMES**

#### **Módulo: Informes (antes Cédulas de Vigilancia e Informes Anuales)**

Para consultar la información, seleccione el módulo *Informes (antes Cédulas de Vigilancia e Informes Anuales,* y haga clic en el submódulo Consulta de Informes *(antes Cédulas de Vigilancia).*

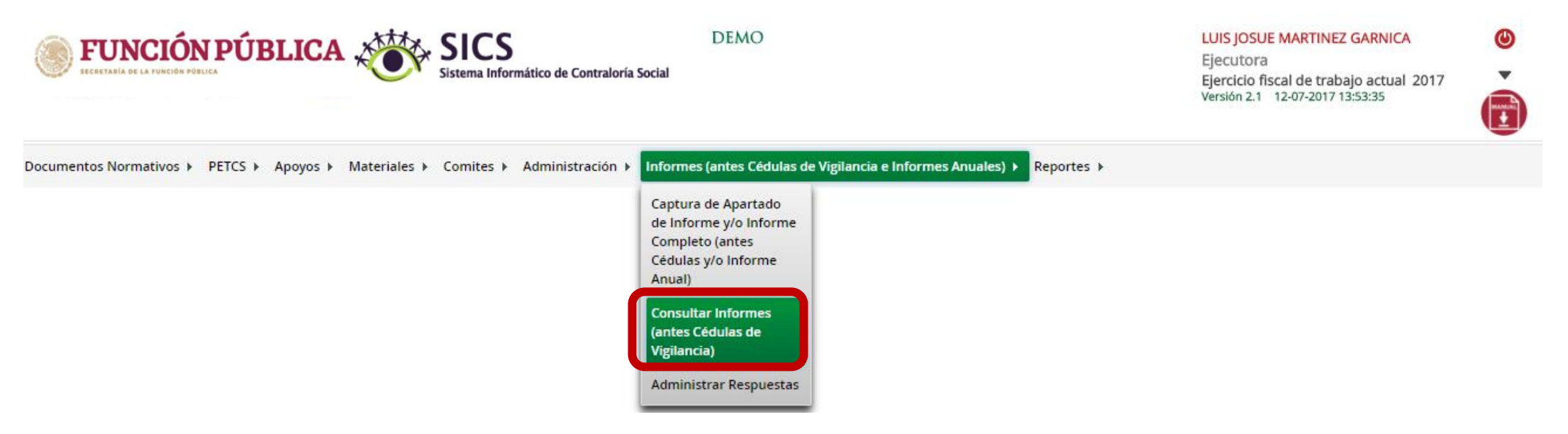

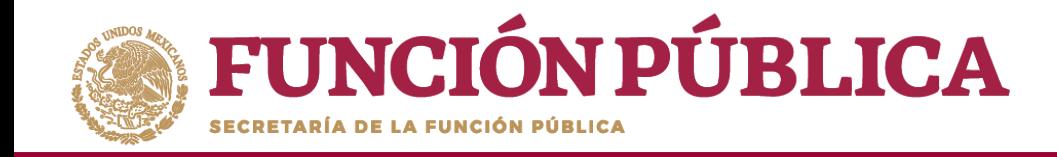

En la pantalla *Consultar Ejecutoras/OEC,* podrá consultar el número de apartados de informe y/o informes completos registrados por la Instancia Ejecutora.

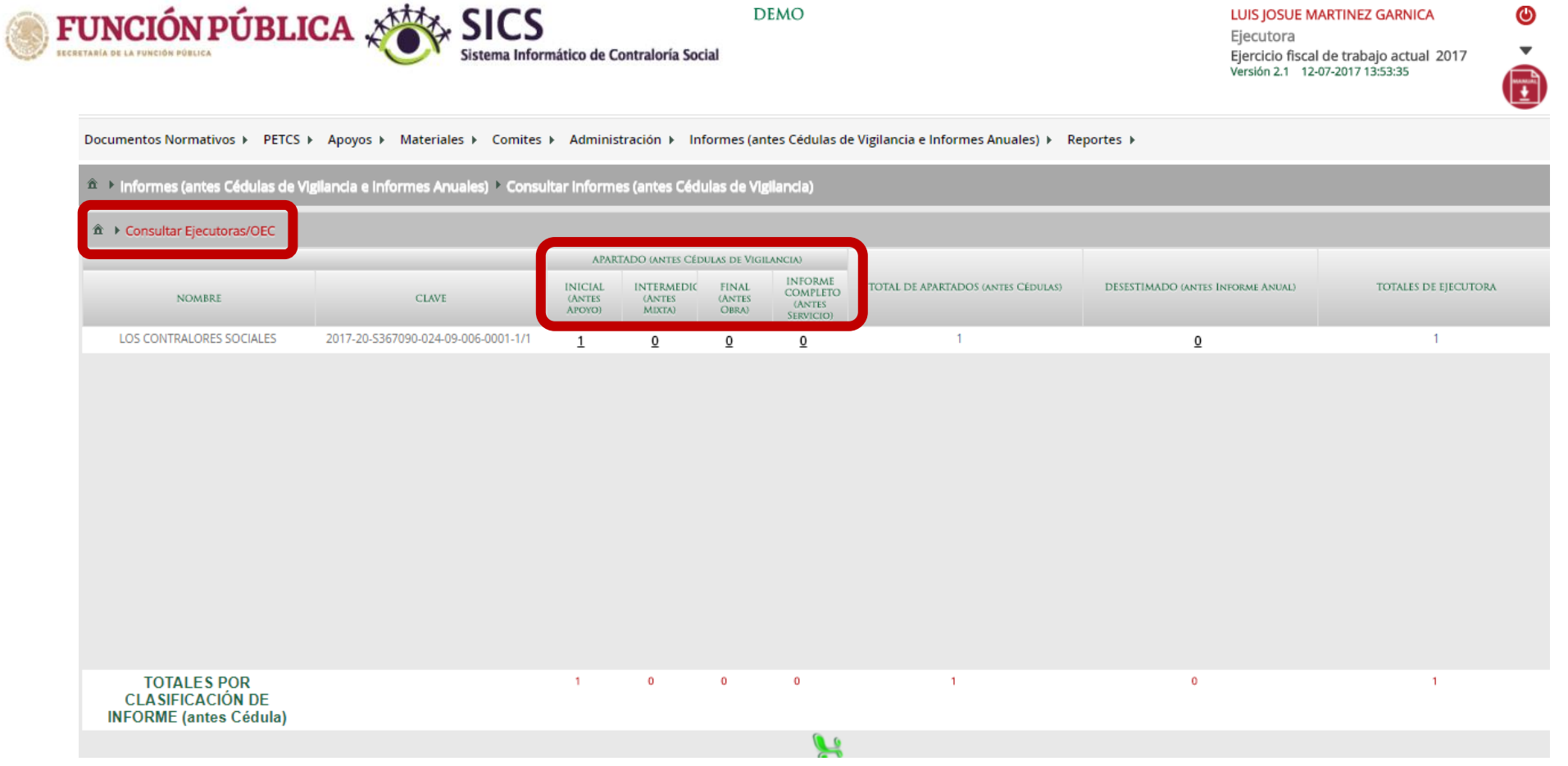

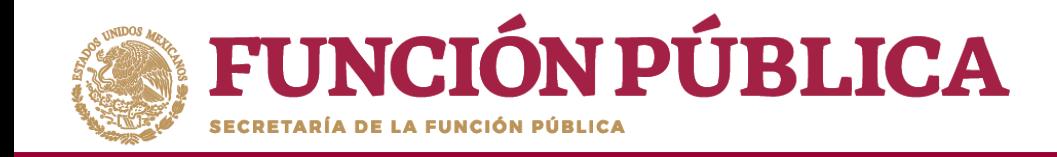

Haga clic en alguno de los apartados de informe y/o informes completos para visualizar de manera mas detallada de la información del Comité y del informe registrados en el SICS.

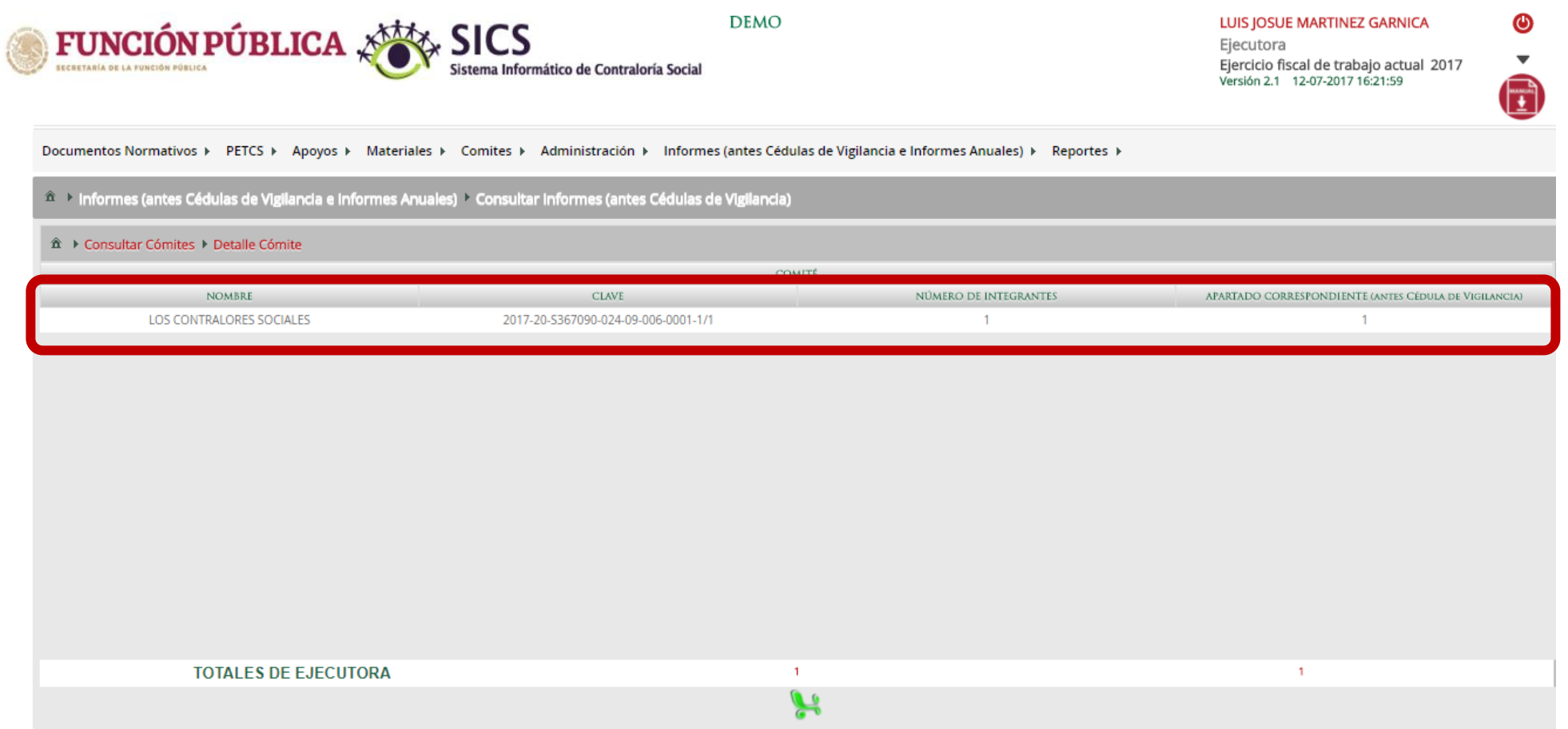

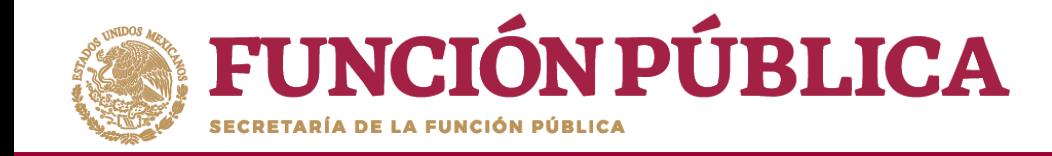

# **PROCESO 20: ADMINISTRAR INFORMES**

### **Módulo: Informes (antes Cédulas de Vigilancia e Informes Anuales)**

Para consultar la información, seleccione el módulo *Informes (antes Cédulas de Vigilancia e Informes Anuales),* y haga clic en el submódulo *Administrar Respuestas.*

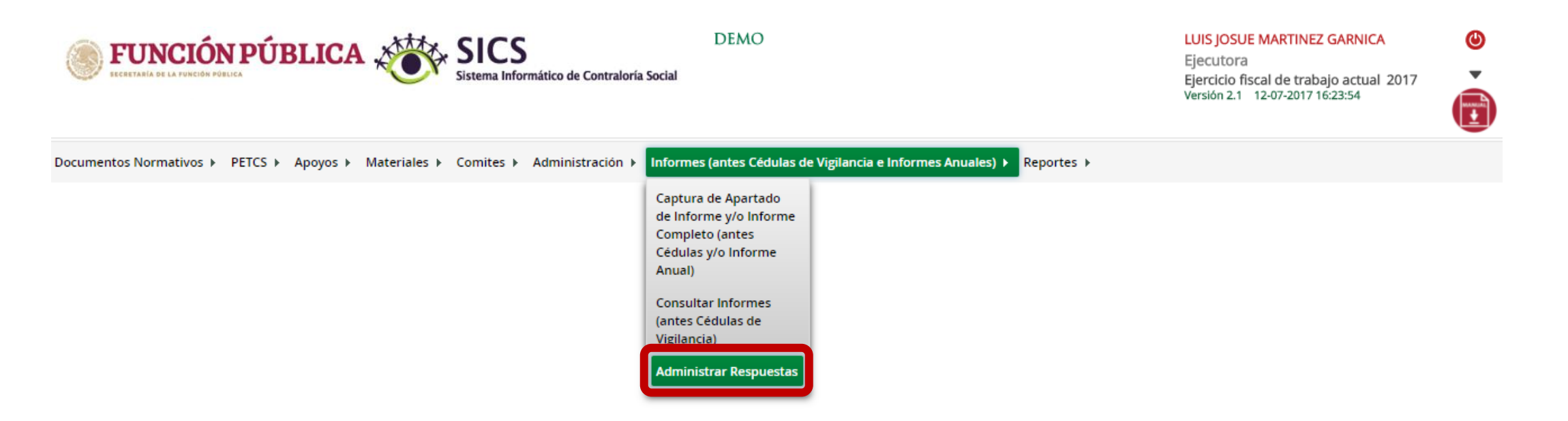

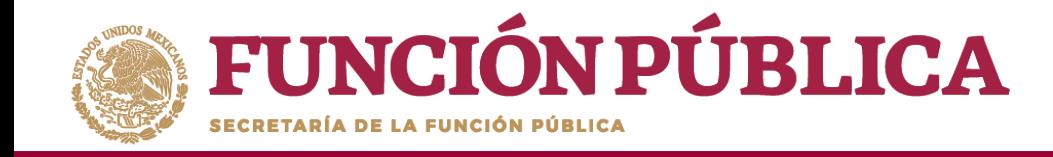

En la siguiente pantalla podrá consultar las respuestas de los apartados de informe y/o informe completo por Comité.

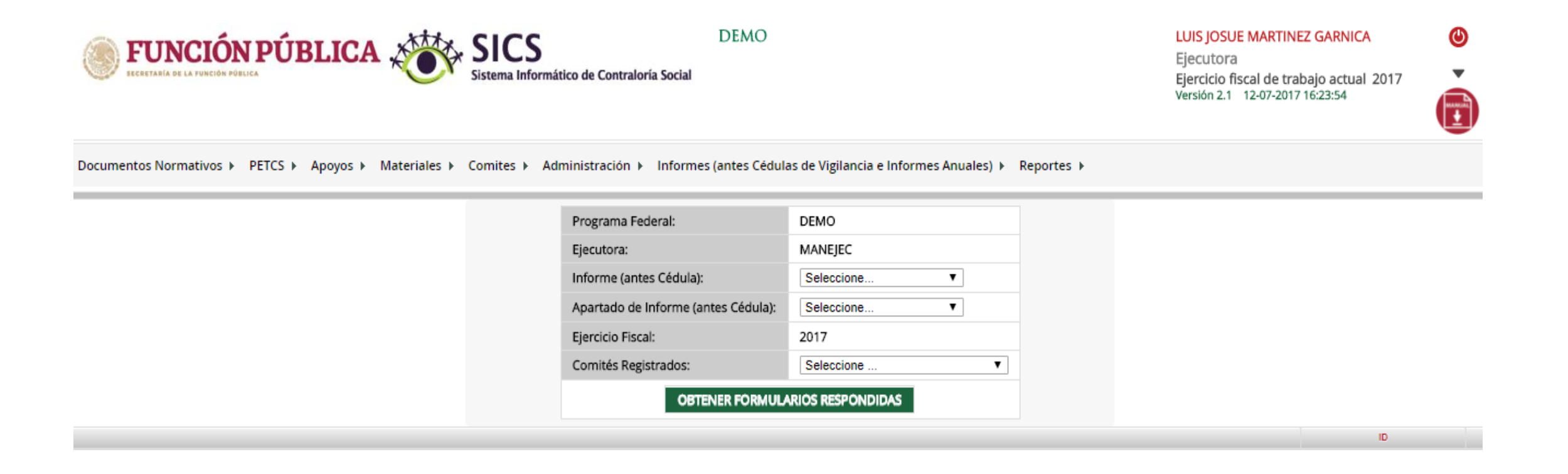

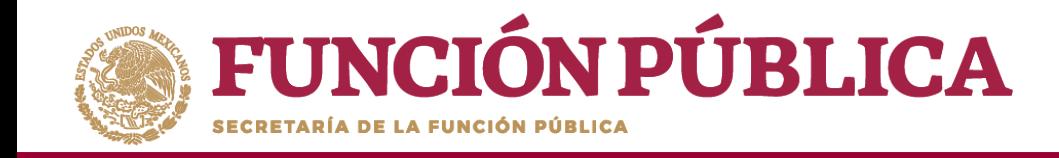

Para consultar las respuestas de los apartados de informe y/o informe completo, despliegue las opciones del campo *Informe (antes Cédula),* y seleccione el *Apartado Correspondiente (antes Cédula de Vigilancia).*

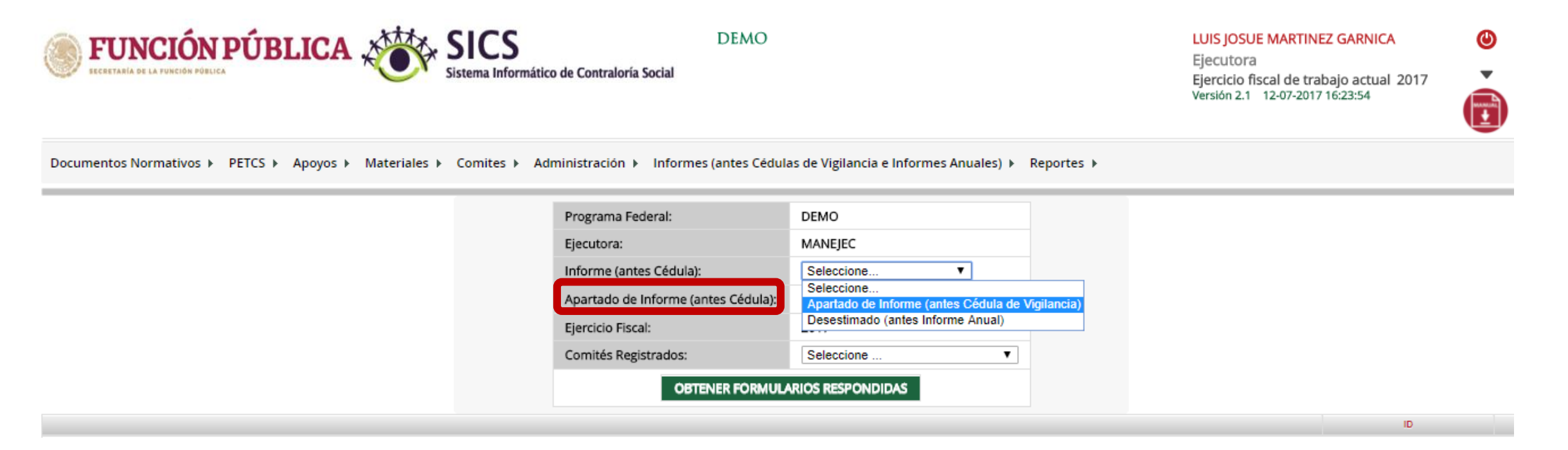

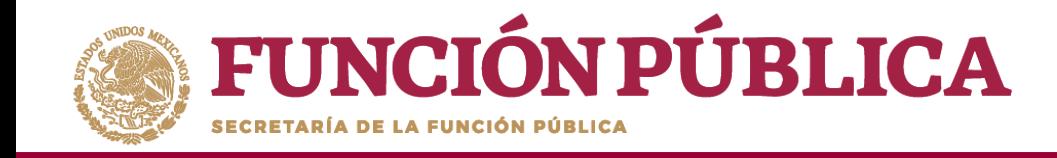

**Nota:** se selecciona la opción *Desestimado (antes Informe Anual), tan soló para la consulta de ejercicios anteriores*

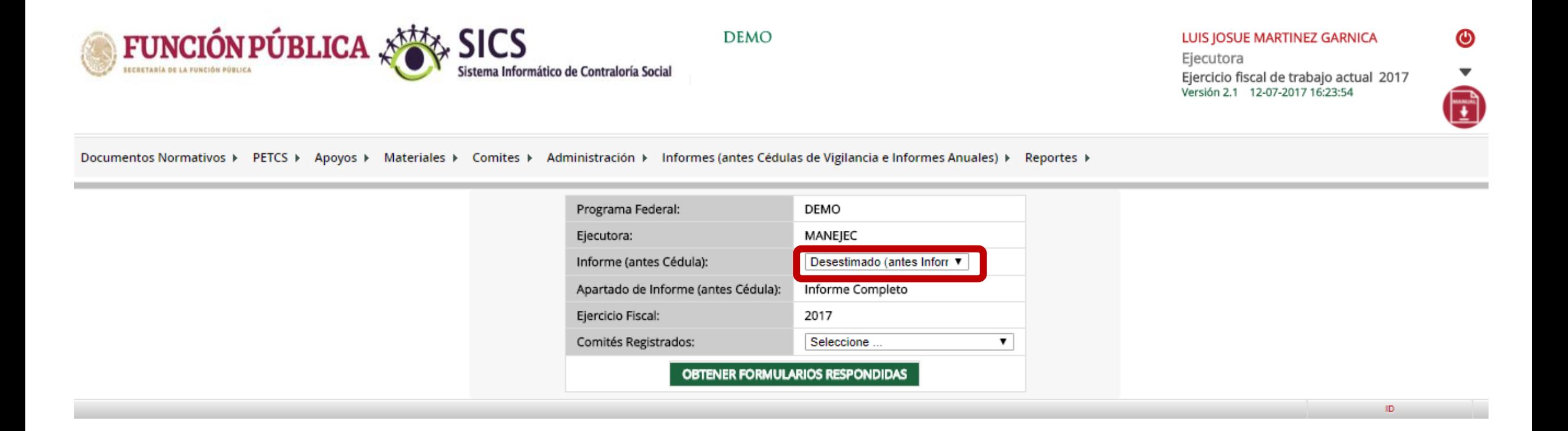

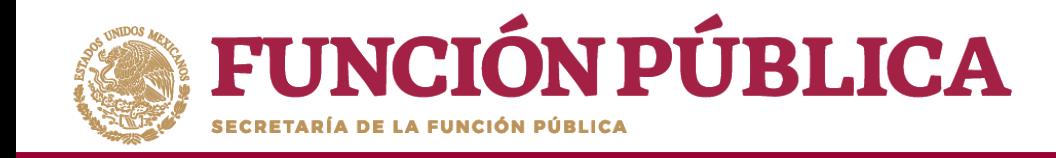

Despliegue las opciones del campo *Apartado de Informe (antes Cédula),* y seleccione el apartado correspondiente.

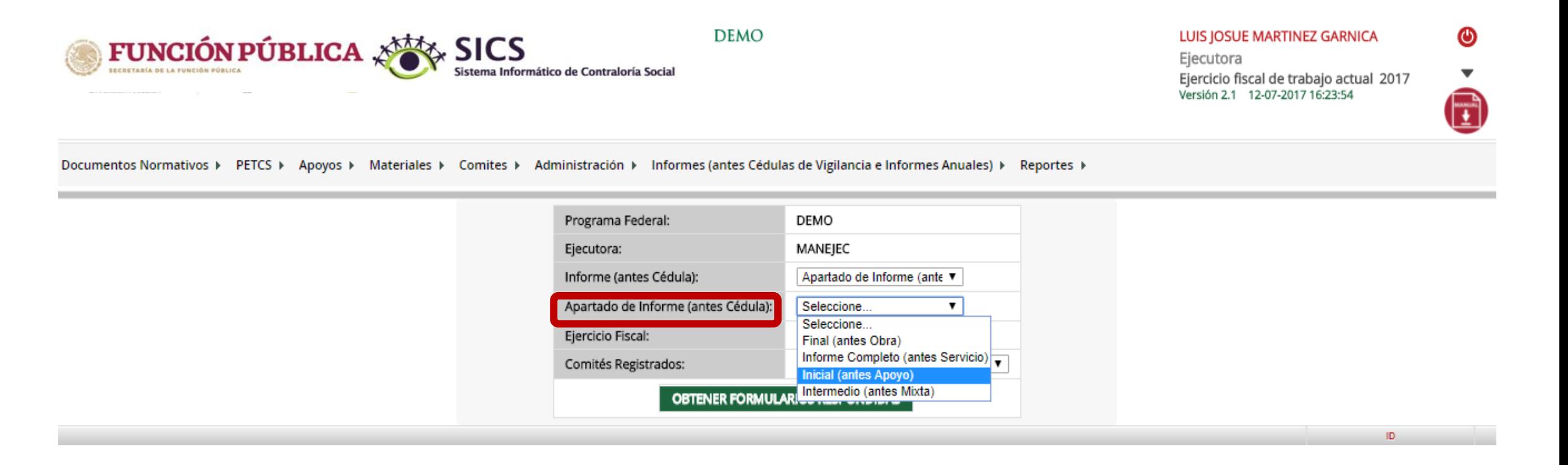

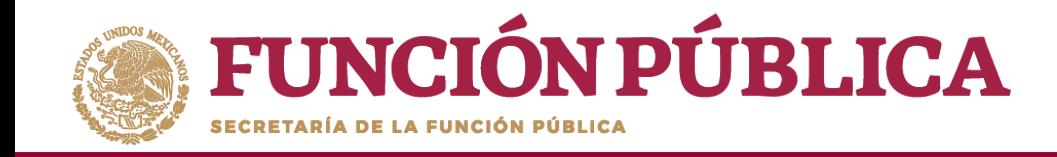

Para consultar las respuestas de los apartados de informe y/o informe completo, despliegue las opciones del campo *Comités registrados,* y seleccione el Comité correspondiente.

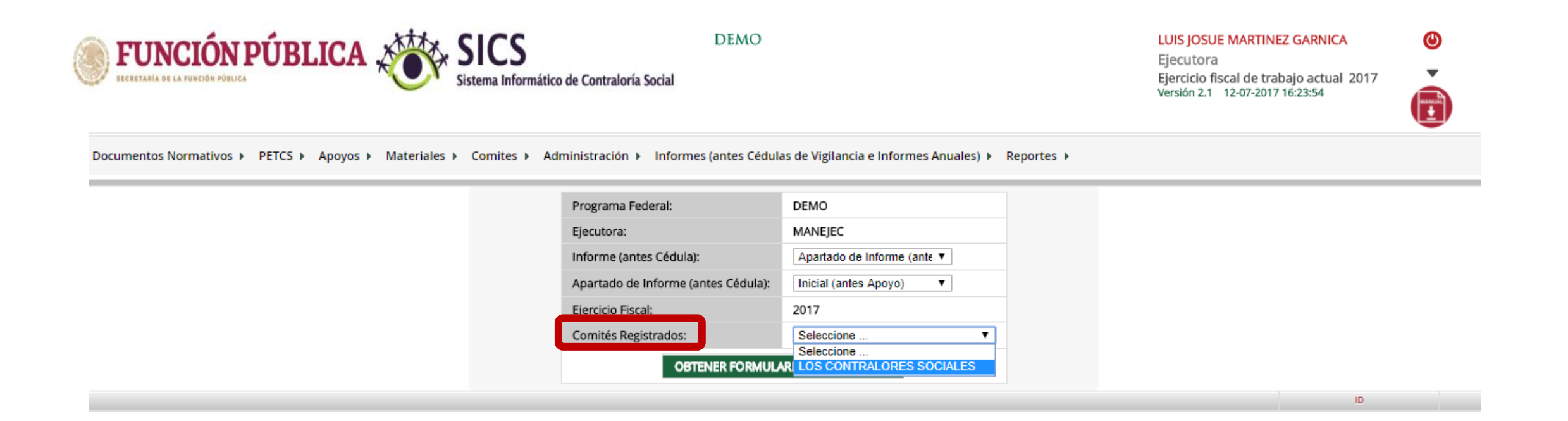

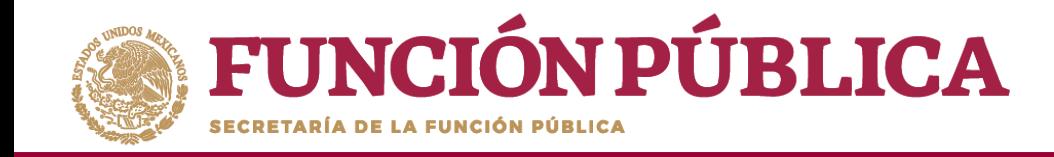

Haga clic en *Obtener Formularios Respondidos,* para visualizar las respuestas registradas por el Comité seleccionado.

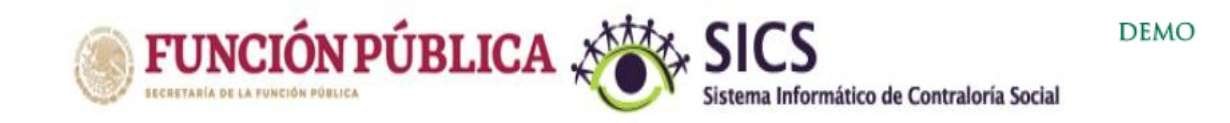

LUIS JOSUE MARTINEZ GARNICA Ejecutora

Ejercicio fiscal de trabajo actual 2017 Versión 2.1 12-07-2017 16:23:54

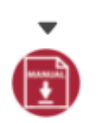

 $\bf \bm \Theta$ 

Documentos Normativos ▶ PETCS ▶ Apoyos ▶ Materiales ▶ Comites ▶ Administración ▶ Informes (antes Cédulas de Vigilancia e Informes Anuales) ▶ Reportes ▶

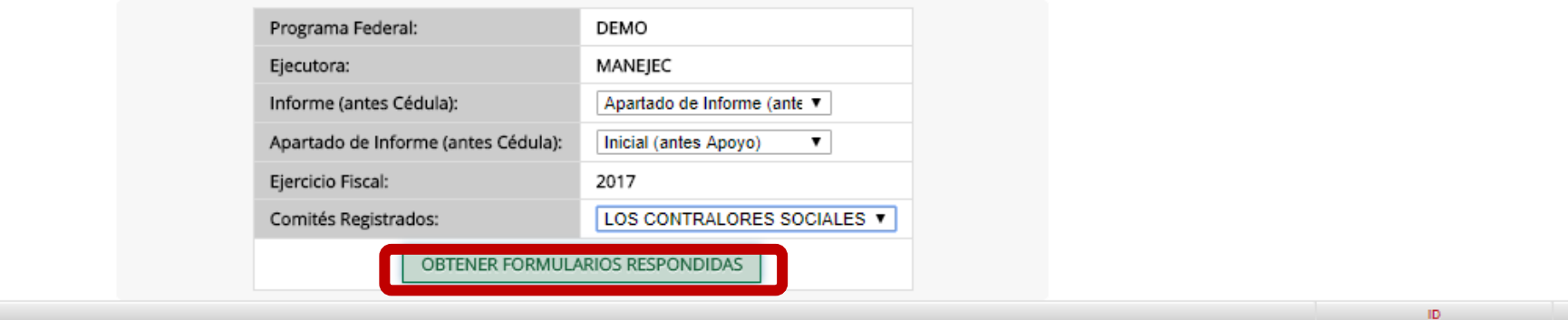

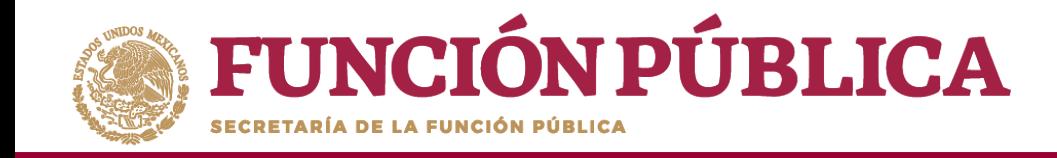

En la siguiente pantalla podrá consultar las respuestas de los apartados de informe y/o informe completo por Comité seleccionado.

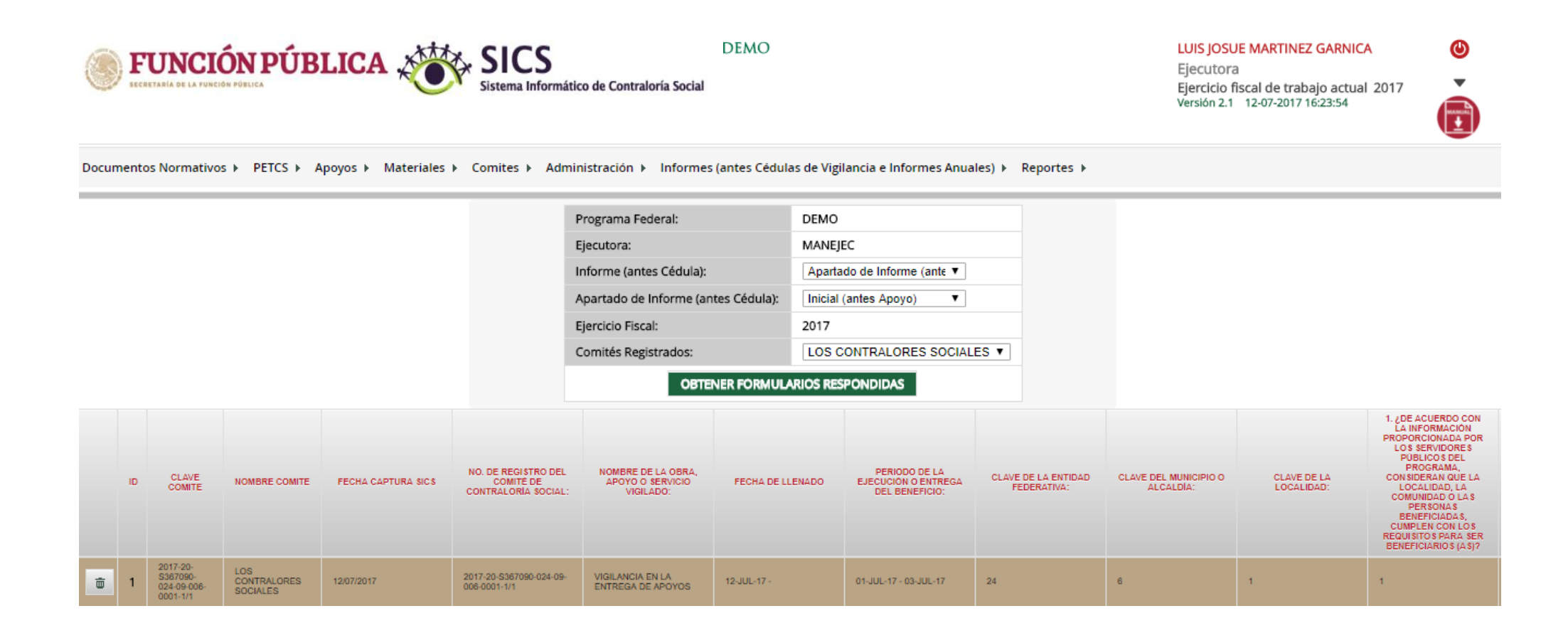